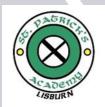

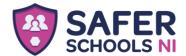

Year 12-14

Have you ever had an experience online that made you feel worried, anxious, or scared? As a school, we want to make sure everyone knows how to stay safe when they are sending messages, livestreaming, gaming and using social media. We want to provide you with a further source of support on topics such as healthy relationships, sharing images and mental health that is available 24/7 when you need it.

For this reason, we are inviting you to download our new Safer Schools NI App!

## How will the App help you?

- It will provide you with information about how to set your privacy settings on your favourite social media platforms, including how to block, report and mute
- The Health and Wellbeing section will help you understand the basics of what makes a healthy relationship, what consent is and how to navigate and create healthy friendships
- Your App will teach you how to spot if a fellow student is being bullied and will give you advice on what to do and who to talk to if you or a friend experience this
- If you are worried about a friend's mental health, the App will provide you with help on what you can do and how they can get help
- Your App is there to help if you are worried about an image being shared or have lost control of an image. Learn more about Image Sharing in the Online Safety section for guidance on how to report and who to talk to

We have also shared this App with your parent or carer – you might need to help them download it! We hope you enjoy exploring and learning how you can stay safer.

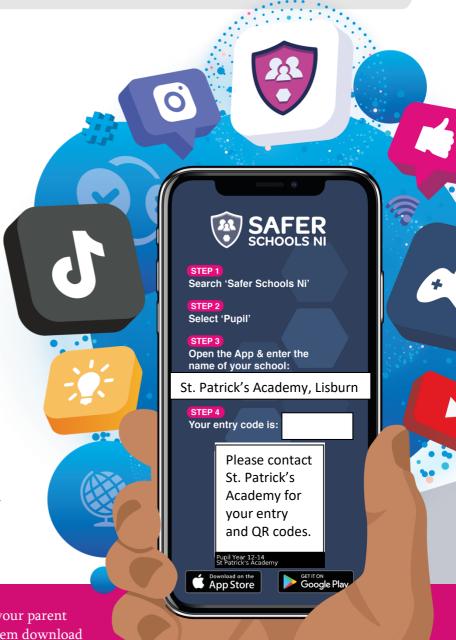

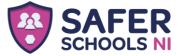

### Step 1

If you are using an iOS device, go to the Apple App Store and search 'Safer Schools NI'. If you are using an Android device, go to the Google Play Store and search 'Safer Schools NI'.

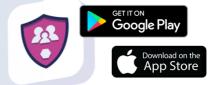

### Step 2

Download your App.

## Logging In

### Step 1

First things first, select 'Pupil' from the login screen of your App.

#### Step 2

You need to search for your school - simply type into the search bar! If your teacher has provided you with a QR Code to log in, you can also scan this by clicking 'Scan QR Code'.

# Step 3

If you are using a login code, enter it into the pop up.

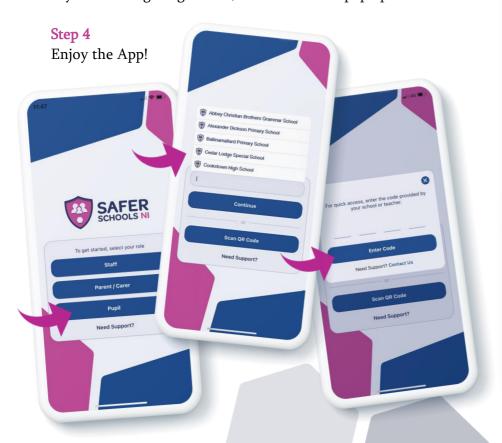

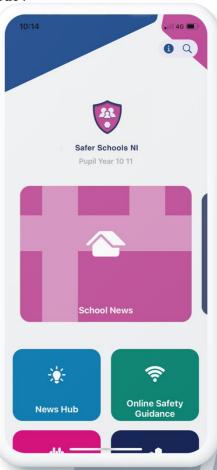